| talk     | New chat message                                      |                 | Problem with text or<br>multimedia message<br>delivery |
|----------|-------------------------------------------------------|-----------------|--------------------------------------------------------|
| 00       | New voicemail                                         | $\left.\right>$ | New email                                              |
| (1:      | Open Wi-Fi network<br>available                       | Ŷ               | Connected to a PC                                      |
| <u>†</u> | Uploading                                             | 1               | Upcoming event                                         |
| ,0       | Memory full                                           | Ŧ               | Downloading                                            |
| <b>A</b> | Carrier data use threshold<br>approaching or exceeded |                 | Sign-in or synchronization problem                     |
| Ð        | Synchronizing data                                    | +               | More undisplayed notifications                         |
| Ŷ        | Portable Wi-Fi hotspot on                             | •               | Synchronization failed                                 |
| <b>C</b> | Connected to a VPN                                    | Ψ               | USB tethering on                                       |
| 1        | Preparing the mircoSD card                            | <b>e</b> =      | Disconnected from a VPN                                |

#### 2.6.2 Notification Panel

Your mobile phone will notify you when you receive a new message or there is an upcoming event. The notification panel also informs you of alarms and settings, for example, you will be notified when **Call forwarding** is activated. Open the notification panel to see your network operator or to view a message, reminder, or event notification.

#### **Opening the Notification Panel**

- 1. When a new notification icon appears on the notification bar, place your finger on the notification bar and flick down to open the notification panel.
- $\mathbb{Q}$  You can also open the notification panel from the Home screen: Touch  $\equiv$  > Notifications to open the panel.
- 2. On the panel, you can:
  - · Touch a notification to open the related application.
  - Touch Clear to clear all notifications.

#### **Closing the Notification Panel**

Touch and hold the bottom of the panel. Then flick up to close it.

#### 2.6.3 Viewing Other Parts of the Home Screen

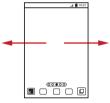

Flick your finger left or right across the Home screen.

#### 2.6.4 Customizing the Home Screen

#### Adding a New Home Screen Item

- Touch and hold a blank area on the Home screen until the Select action menu is displayed.
- Nou can also touch 🗧 > Add on the Home screen to display the Select

action menu.

2. Select an item to add it to the Home screen.

#### Moving a Home Screen Item

- Touch and hold an item on the Home screen until the item expands in size and the mobile phone vibrates.
- Without lifting your finger, drag the item to the desired position on the screen, and then release it.

#### Removing a Home Screen Item

- Touch and hold an item on the Home screen until the item expands and the mobile phone vibrates.
- Without lifting your finger, drag the item to the trash can. When the item and the trash can turn red, the item is ready to be removed.
- 3. Release the item to remove it from the Home screen.

#### 2.6.5 Service Shortcuts

- 1. Open the notification bar.
- 2. Touch 💽 at the top of the screen to switch data services on or off.
- You can also touch , i, i , o or i turn the corresponding services on or off.

#### 2.6.6 Changing the Wallpaper

- 1. On the Home screen, touch  $\blacksquare$  > Wallpaper.
- 2. Touch the following menu items to select a picture and set it as the wallpaper:
  - · Gallery
  - · Live wallpapers
  - Wallpapers

### 2.7 Application Screen

The Application screen holds icons for all of the applications on your phone. You can touch

### 2.7.1 Moving Icons on the Application Screen

- 1. On the application screen, touch  $\ {\bf I\!R}$  .
- 2. Touch and hold the icon you want to move on the application screen.
- 3. Without lifting your finger, drag the icon to the desired location, and then release it.

To move more icons, repeat steps 2 and 3.

4. Touch 🗸 or 🍮 to save.

# 2.8 Using a microSD Card

2.8.1 (Optional) Installing the microSD Card

Your mobile phone is already equipped with a large-volume built-in embedded MultiMediaCard (eMMC). If you want to expand your phone memory, you can also insert a microSD card

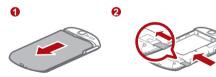

- 1. Remove the battery cover.
- 2. Insert the microSD card into the card slot as shown in the diagram.

### 2.8.2 Using the microSD Card as a USB Mass Storage

To transfer all your favorite music and pictures from your PC to your mobile phone's microSD card, set the microSD card as a USB mass storage.

- Connect your mobile phone to your PC with the USB cable provided. Your PC will detect the microSD card as a removable storage device.
- 2. Open the notification bar, and then touch USB connected.
- Touch Turn on USB storage in the dialog box that opens to confirm that you want to transfer files.

You can now transfer files from your PC to your mobile phone's microSD card.

① When your microSD card acts as a USB mass storage, your mobile phone will not use this memory space. Ensure that you follow the correct procedures to disconnect the USB mass storage device (your mobile phone) from the PC when you have finished transferring files.

#### 2.8.3 Removing the microSD Card

- 1. On the Home screen, touch **Settings**.
- 2. Scroll down the screen, and then touch Storage > Unmount SD card.
- 3. Carefully remove the microSD card.

# 3 Calling

To make a phone call, you can dial a number using the keypad or touch a number saved in your contact list, on a webpage, or in a document. When you are in a call, you can answer other incoming calls or redirect them to your voicemail. You can also set up conference calls with several participants.

### 3.1 Making a Call

To make a call, you can use the **Dialer** application, or select a number from **Contacts** or **Call log**.

When you are in a call, you can touch  $\triangle$  to use other functions. To return to the call screen, flick the notification bar down and touch **Current call**.

① Be careful not to block the microphone at the bottom of your phone if you want your voice heard by the other parties in a call.

#### 3.1.1 Making a Call with the Dialer Application

1. On the Home screen, touch **Dialer** to display the dialer.

If you are already working with Contacts or Call log, touch the Dialer tab.

- 2. Touch the appropriate number keys to enter the phone number.
- Your mobile phone supports the SmartDial function, that is, when you touch numbers on the dialer, the phone automatically searches among your contacts and lists the matching results ordered according to the accuracy of the match. If no contacts match the information entered, the phone will not display any result.
- 3. Touch 🦿 to initiate the call.

During a call, touch **Dialpad** to enter other numbers on the dialpad.

- 3.1.2 Making a Call from Contacts
- 1. On the Home screen, touch **Contacts** to display the contact list.

If you are already working with Dialer or Call log, touch the Contacts tab.

- 2. In the list, touch the contact you want to call.
- 3. Touch 🦿 to dial the phone number.
- 3.1.3 Making a Call from Call log
- 1. If you are already working with Contacts or Dialer, touch the Call log tab.
- 2. Touch 🦿 to the right of the log entry to dial.
- If you touch and hold a log entry, the options menu will open.

# 3.2 Answering or Rejecting a Call

### 3.2.1 Answering an Incoming Call

When you receive a phone call, the incoming call screen opens. If you have previously saved the caller's number in **Contacts**, the caller's name and number are displayed. If the caller's number is not saved in **Contacts** the caller's number is displayed.

Drag 🖉 to the right to answer the call.

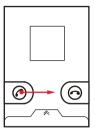

3.2.2 Ending a Call

During a call, touch **End** to hang up.

3.2.3 Rejecting an Incoming Call

Drag 💿 to the left to reject the call.

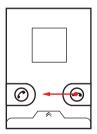

• You can also drag up the bar at the bottom of the screen to reject a call and send the caller a message.

# 3.3 Other Operations During a Call

### 3.3.1 Making a Conference Call

If you receive a new call while you are already in a call, you can add the second call to the call you are in. This feature is known as conference calling. You can also set up a conference call with multiple callers.

- ① Contact your network operator to ask if conference calls are supported and, if yes, how many parties can participate.
- To initiate a conference call, dial the number of the first participant. After you have connected to the first participant, keep the connection open, touch Add call.
- 3. Once you have connected to the second person, touch Merge calls to begin the conference call.
- 4. To end the conference call and disconnect from everyone, touch End.

### 3.3.2 Switching Between Calls

If you receive a new call while you are already in a call, you can switch between the two calls.

- 1. While you are in the first call and the second call comes in, answer the incoming call, and then touch **Swap calls**.
- 2. The current call is placed on hold and you are connected to the first call.

# 3.4 Using the Call log

The **Call log** contains a list of calls that you have dialed, received, and missed. You can use the call log to find a recently called number quickly or add a number from the call log to your contact list.

### 3.4.1 Adding an Entry to Contacts

- 1. If you are already working with Dialer or Contacts, touch the Call log tab.
- 2. Touch and hold the entry you want to add to your Contacts.

- 3. Touch Add to contacts in the options menu.
- Touch Create new contact or scroll through the contact list and touch an existing contact name.

### 3.5 Using Airplane Mode

Some locations may require you to turn off your phone's wireless connections. Rather than powering off your phone, you can place it in **Airplane mode**.

- 1. Press and hold 🔘 .
- 2. Touch Airplane mode in the options menu.

# 4 Contacts

The **Contacts** application enables you to save and manage information such as phone numbers and addresses of your contacts. After you save contact information on your mobile phone, you have easy access to the people with whom you want to communicate.

# 4.1 Opening the Contacts Application

If you have not yet added any contacts to your mobile phone, **Contacts** displays a message with hints on how to start adding contacts information. On the Home screen, touch **Contacts** to open the **Contacts** application.

On the Home screen, touch **B** > **Contacts** to open the **Contacts** application. All of your contacts are displayed alphabetically in a list that you can scroll through.

# 4.2 Importing Contacts from a SIM Card

- 1. In the contact list, touch = > Manage contacts.
- 2. Touch Copy from SIM card.
- Wait for the SIM card contents to be loaded. Select the contacts you want to import or touch Select all to select all contacts.
- 4. Touch Copy.

If you have more than one account on your phone, touch the account into which you want to import the contacts.

### 4.3 Adding a Contact

- 1. In the contact list, touch = > Create contact.
- If you have more than one account with contacts, touch the account to which you want to add the contact.
- Enter the contact's name, and then add detailed information such as phone number and address.
- 4. When you are finished, touch Done to save the contact information.

# 4.4 Adding a Contact to Your Favorites

- Touch and hold the contact you want to add to Favorites. Then touch Add to Favorites.
- Touch a contact, and then touch the star to the right of the contact's name. The star turns gold.

### 4.5 Searching for a Contact

- 1. In the contact list, touch  $\blacksquare$  > Search.
- Enter the name of the contact you wish to search for. As you type, contacts with matching names appear below the search box.
- On the contact list screen, you can touch a letter on the right to display contacts starting with the touched letter.

### 4.6 Editing a Contact

You can make changes to the information you have stored for a contact at any time.

- In the contacts list, touch and hold the contact whose details you want to edit, and then touch Edit contact in the options menu.
- Touch the category of contact information you wish to change: name, phone number, email address, or any other information you recorded earlier.

3. Make the desired changes to the contact information, and then touch **Done**. To cancel all of your changes, touch **Cancel**.

# 4.7 Communicating with Your Contacts

From the **Contacts** or **Favorites** tab, you can quickly call or send a text (SMS) or multimedia (MMS) message to a contact's default phone number. You can also open details to view a list of all the ways you can communicate with that contact. This section describes how to communicate with a contact when you view your contacts list.

#### 4.7.1 Using Quick Contact for Android

- Touch the contact's picture or picture frame (if you have not assigned a picture to the contact) to open Quick Contact for Android.
- 2. Touch the icon for the way you want to communicate with the contact.
- ① The icons available depend on the information you have entered for the contact, the applications installed on your phone, and the accounts you have.

#### 4.7.2 Communicating with a Contact

- 1. In the contacts list, touch the contact that you want to communicate with.
- On the contact's details screen, touch the icon to the right of the number to call or send messages.

### 4.8 Deleting a Contact

- 1. In the contacts list, touch and hold the contact that you want to delete, and then touch **Delete contact** in the options menu.
- 2. Touch OK to confirm that you want to delete the contact.

### 4.9 Streams

Streams is a client that integrates social networking service (SNS) functions of Facebook, and Twitter. Using Streams, your SNS accounts can be closely linked with Contacts. To access the Streams screen, touch **Contacts**, and then flick left to switch to the Streams screen.

### 4.9.1 Logging in to an Account

- 1. The first time you access Streams, touch Login to Social Network.
- Select the type of account that you want to log in to. Then follow the on-screen setup instructions to complete login.

You can log in to different types of accounts at the same time. To add an account of another type, touch 🔁 > Accounts > Add account.

### 4.9.2 Importing Friends

After login, the phone asks you whether to import all friends. If you choose to import friends, Streams will import the SNS accounts of all your friends to your phone. If not, you can import your friends' accounts in Settings later.

After friends are imported, the group of imported accounts is automatically added to the groups of **Contacts**.

#### 4.9.3 Preference Settings

You can configure account settings, such as refresh mode, refresh frequency, and notifications.

- On the Streams screen, touch > Accounts. Then touch the account to be configured.
- On the account screen, touch Social Preference Settings to configure the settings.

#### 4.9.4 Adding the Streams Widget to the Home Screen

Touch and hold the blank area of the Home screen. In the displayed menu, touch Add widget > Streams to add Streams to the Home screen.

Using the widget, you can quickly access Streams, or directly browse the latest events and update the status of your friends on the Home screen.

### 4.10 Managing Groups

#### 4.10.1 Creating a Group

- 1. On the Home screen, touch **B** > Contacts. Then flick the tab bar to the left and touch Groups.
- 2. In the groups list, touch  $\Xi$  , and then touch **Create group**.
- 3. Enter the name and picture you want to assign to the group, and then set a ringtone for it.
- 4. Touch 🗧 > Add Members to add members to the group.
- 5. Select the contacts to be added to the group, and then touch OK.
- 6. When you are finished, touch Done to save the group information.

You can only add contacts saved in the phone memory to a group.

#### 4.10.2 Editing a Group

You can always make changes to the information you have saved for a group.

- In the groups list, touch and hold the group whose details you want to edit, and then touch Edit group in the options menu.
- 2. Make the desired changes to the group information, and then touch **Done**. To cancel all changes you made to the group information, touch **Cancel**.

#### 4.10.3 Adding a Contact to Your Groups

To add a contact to your groups, you can do any of the following:

- Touch and hold the contact you want to add to Groups. Then touch Add to groups.

Solution with the second second secon

# 4.11 Joining and Separating Contacts

You may have duplicate contacts if you import contacts by:

- · Adding an account, such as a Gmail account.
- Using the social networking services such as Facebook or Twitter. (If your phone has the Streams function, you can use it to access Facebook or Twitter.)
- Using other methods, such as exchanging emails.

To avoid duplication, join two or more contacts together to form a single contact.

Availability of Facebook or Twitter may vary depending on your country or carrier. Please use them according to local laws and regulations.

#### 4.11.1 Joining Contacts

- 1. On the Home screen, touch -> Contacts.
- 2. Touch a duplicated contact.
- 3. Touch Joined Contacts, and then touch Add contact.
- 4. Select the contact to be joined to combine two duplicate contacts.

Two contacts will be joined together and displayed as one contact. Touch the contact to view the joined information. You can see that the contact is joined together by two contacts. You can also combine more than two contacts.

#### 4.11.2 Separating Contacts

If contact information from different sources was joined together in error, you can separate the contacts.

- 1. On the Home screen, touch **Contacts**.
- 2. Touch the joint contact to be separated.
- 3. Touch the option for separating a contact.
- 4. Select the contact to be separated from the joint contact.

The joint contact is then separated into two contacts displayed separately in Contacts.

### 4.12 Sending Contacts

You can send contacts as a vcf file via Bluetooth or Email

- 1. In the contacts list, touch
- 2. Select contacts that you want to send.
- 3 Touch Send
- 4. Select the way you prefer to send the contacts you have selected, for example Bluetooth or Email

You can send one contact by another way. Touch and hold a contact, touch Send contact, and then select the way you prefer to send.

# 5 Using the Onscreen Keyboard

### 5.1 Displaying the Keyboard

To enter text, use the onscreen keyboard. Some applications open the keyboard automatically. In others, touch a text field to open the keyboard.

Touch 🕤 to hide the keyboard.

Touch and hold a text field to open the Edit text menu.

#### 5.1.1 Choosing an Input Method

- 1. Touch and hold a text field until the Edit text menu is displayed.
- Touch Select input method.
- 3. Select the input method.

The keyboard panel will be displayed automatically.

#### 5.1.2 Using the Android Keyboard

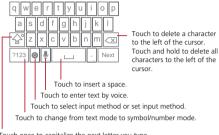

Touch once to capitalize the next letter you type. Touch twice for all caps.

On the Home screen, touch S > Settings > Language & keyboard > Android keyboard > Voice input to turn on or turn off voice input.

#### 5.1.3 Using the Swype Keyboard(Optional)

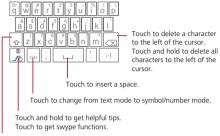

Touch once to capitalize the next letter you type. Touch twice for all caps.

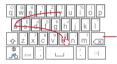

#### bay

To enter a word, just drag your finger over the letters in the word.

#### I'll

To capitalize, go above the keypad.

To enter apostrophes in common words drag through the 'n'. To enter double letters, circle the letter.

### 5.1.4 Using the Landscape Keyboard

If you find the keyboard inconvenient or difficult to use, turn your mobile phone sideways. The screen will display the keyboard in landscape orientation, providing you with a wider keyboard layout.

### 5.2 Customizing Keyboard Settings

- 1. On the Home screen, touch Settings > Language & keyboard.
- 2. In Keyboard settings, select an input method to customize the keyboard settings.

# 6 Messaging

The **Messaging** application allows you to exchange text messages (SMS) and multimedia messages (MMS) with anyone using an SMS-or-MMS-capable phone. With the **Email** application you can read and send emails.

### 6.1 SMS and MMS

- 6.1.1 Opening Messaging
- Touch Messaging.
- 6.1.2 Creating and Sending a Text Message
- 1. Touch Solution Solution Solution New message.
- 2. Enter a phone number or a contact's name in the **To** field, or touch (Intersection) to select a contact from **Contacts** or **Groups**.

As you enter the phone number or the contact's name, the phone displays possible matches from your contacts. Select a contact from the list of possible matches or continue entering.

After you select a contact or finish entering a number, add a comma and you can enter another recipient. You can also touch a previously entered contact again to edit or delete it.